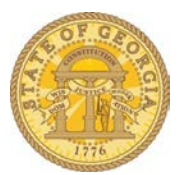

## **How to Verify My Email Address for Available Receipts**

- From the home page select Profile
- Select the **Profile Settings** link.

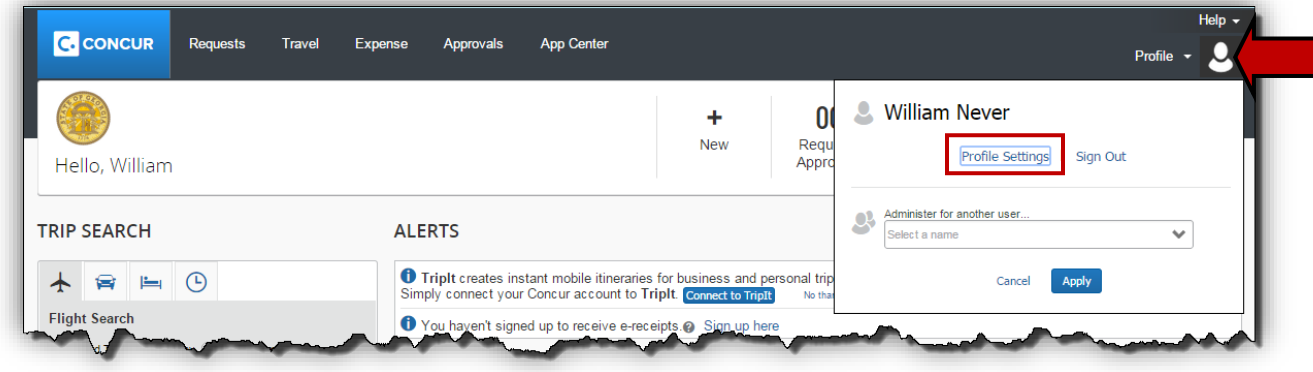

• Select **Email Addresses** on the left-side menu

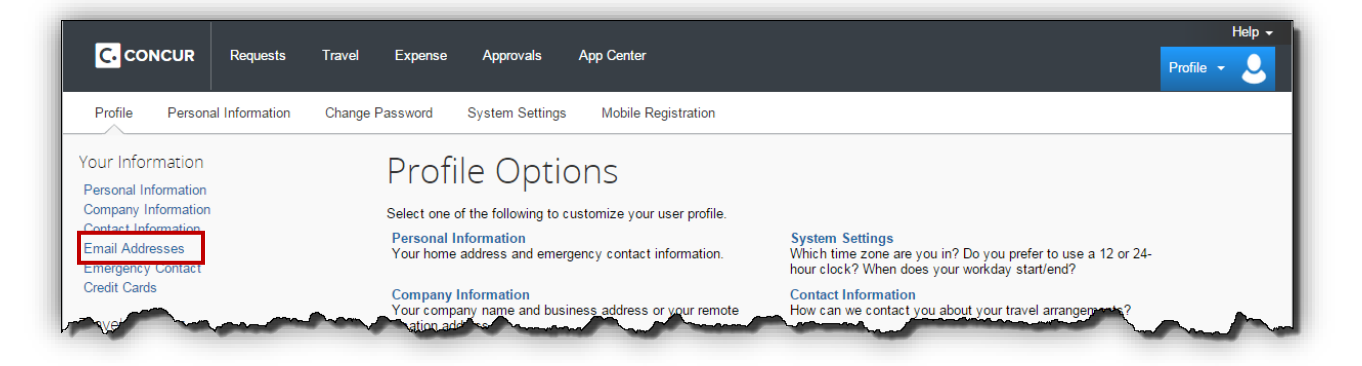

• Click on the Verify link for the email address you wish to use to send receipt images into TTE

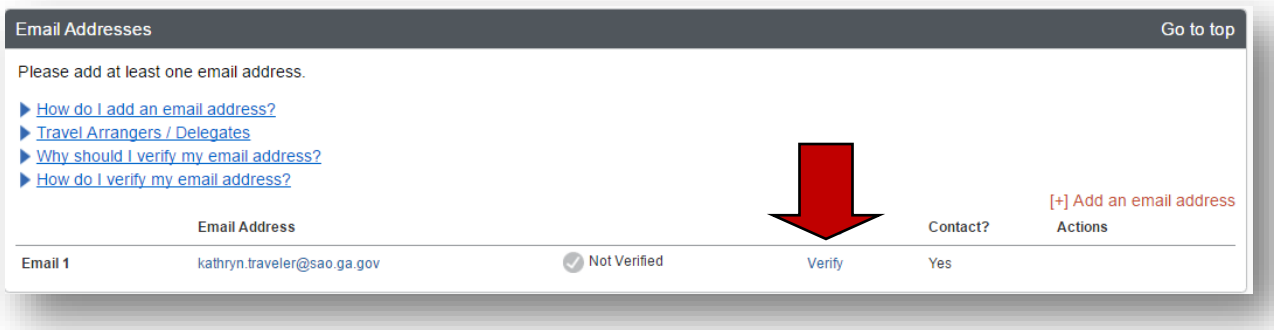

• A notice pops up instructing you to check the email address for an email with your verification code.

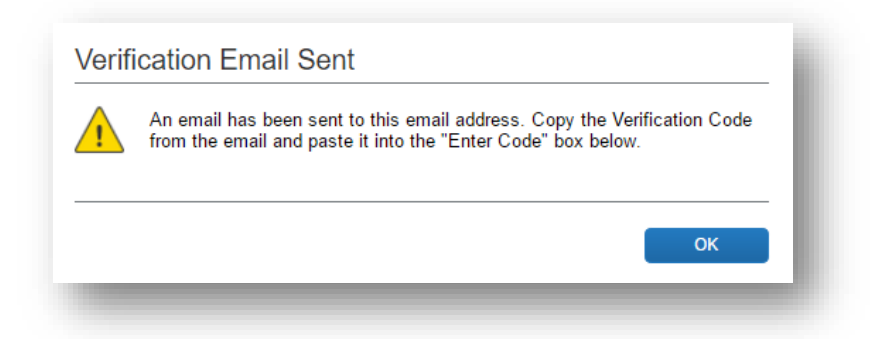

• Check the inbox for the email address you are verifying for an Email Verification from Concur.

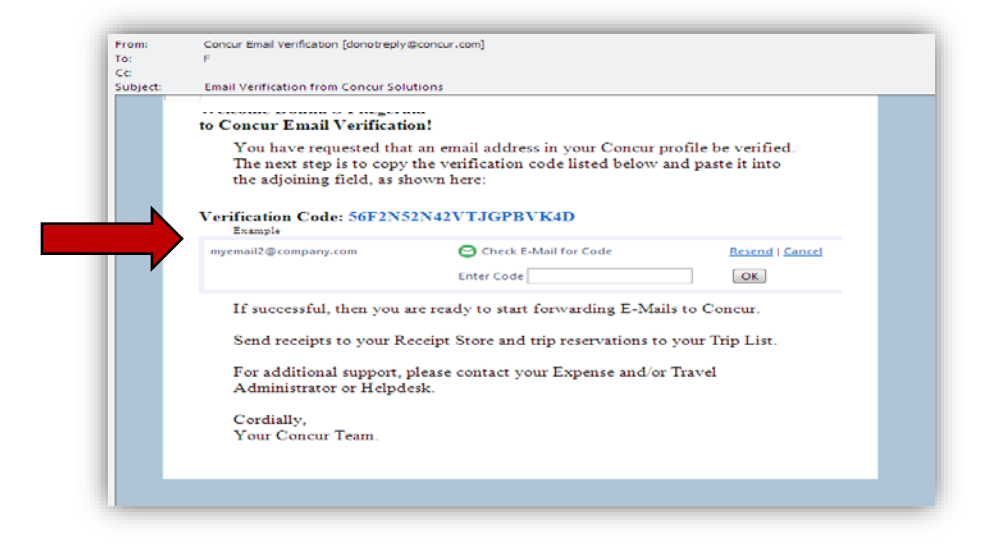

• Copy the verification code shown in the email into the box that now appears in the **Email Address** section of your TTE Profile and click **OK**.

**NOTE:** If you do not receive the email, click **Resend** to generate another email and invalidate the previous code or **Cancel** to stop the verification.

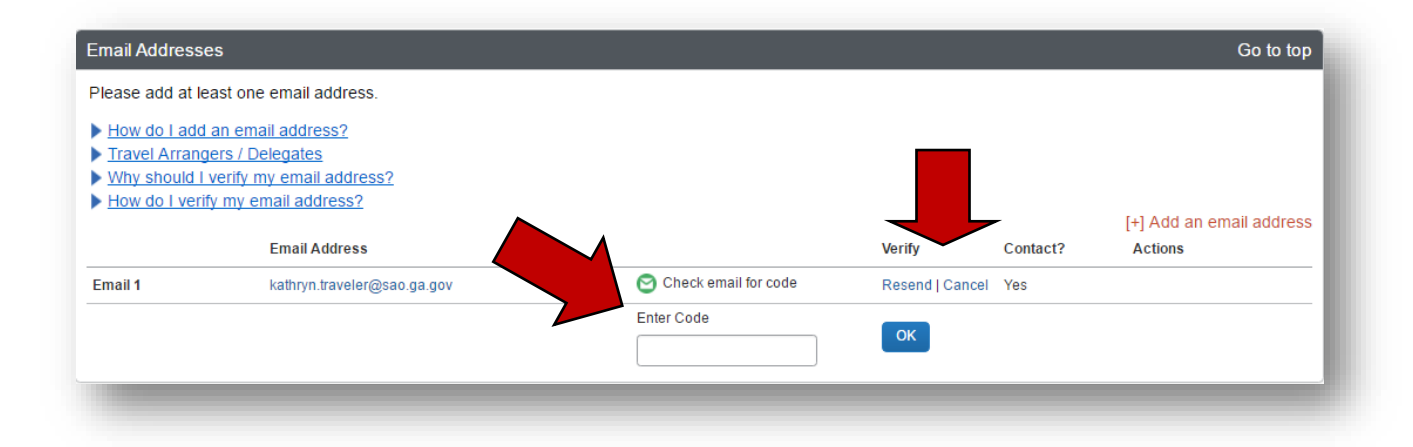

• The email address will now show as Verified in the Profile and the user can email receipts from this email address to [receipts@concur.com](mailto:receipts@concur.com) and they will appear in Available Receipts.

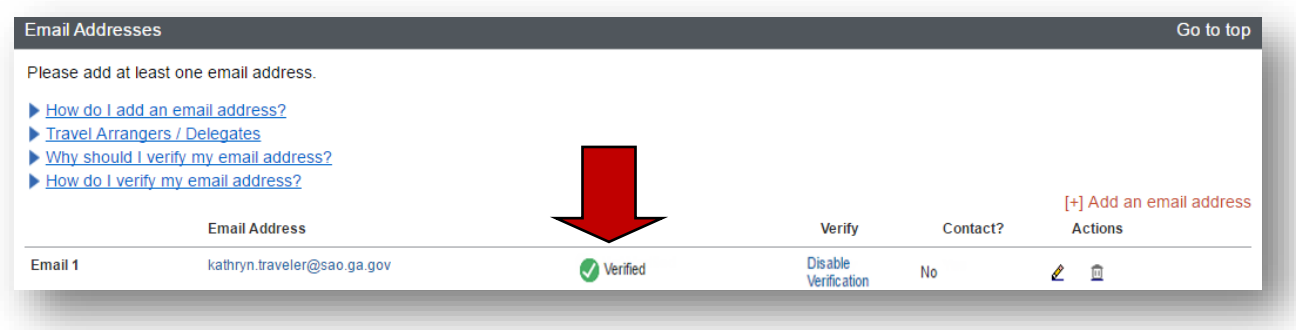